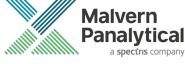

# MORPHOLOGI SOFTWARE: v10.30 (PSS0065-05) SOFTWARE UPDATE NOTIFICATION

### Introduction

This document details the release of Morphologi 4 software v10.30 (PSS0065-05) for the Morphologi 4 instrument family. It covers software issues that have been fixed and introduces new features.

The information within this document is required to perform a risk analysis to determine if the software should be installed. In this risk analysis the benefits of the new features provided and resolved software issues must be weighed against the risk of new issues that may be introduced to vital areas of the software or possible changes to the results of future analysis. Installation instructions are provided. If upgrading from a software version other than v10.21 please also refer to the Software Update Notifications for all versions released since the version currently installed.

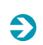

Note Please check for any updates to this Software Update Notification at www.malvernpanalytical.com/en/support/product-support/morphologi-range/morphologi-4

### Installation

It is assumed that you have authority to install or update software within your facility. It is also assumed that you have Administrator rights for the system upon which the software is installed, as this is a requirement of the installation process. If you do not have this authority please consult with your I.T. support department before proceeding.

#### **Recommended System Requirements**

The minimum requirements for running this software are highlighted in *Table 1* below. The software has been fully tested under Windows 10 Pro (64-bit) version 1903 running Windows Defender which is the recommended operating system.

| Feature             | Specification                             | Feature                  | Specification                                                                 |
|---------------------|-------------------------------------------|--------------------------|-------------------------------------------------------------------------------|
| Processor Type      | Intel Core i7-8700 (minimum)<br>Processor | Display                  | 2 x 23" Widescreen Flat Panel<br>Monitors for software and live<br>video feed |
| Memory              | 16GB (2x8GB)                              | Additional Storage Media | DVD +/-R/RW drive                                                             |
| Solid State Storage | 512 GB                                    | Connectivity             | USB3                                                                          |
| Hard Disk Storage   | 2Tb HDD                                   | Operating System         | Windows 10 Pro (64 bit)<br>– Version 1903 using Windows<br>defender security  |

Table 1: Recommended system requirements for the Morphologi software.

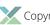

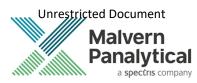

Note:

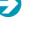

Power saving, turn off hard disk and USB selective suspend should be disabled, to ensure that the software can operate correctly during long measurement, see *Appendix A*.

#### Note:

Some 3rd party software or operating system patches may prevent the Morphologi software from running correctly. It is not possible to test for compatibility with all windows programs.

#### Supported Languages

The Morphologi software suite is only available as an English language application.

#### **Installation Instructions**

#### Installer

Disconnect the Instrument from the computer. This prevents Windows from loading its default driver for the camera which causes the software to crash if run straight from installation. If the instrument was connected during installation, disconnect and re-connect to force Windows to reload the correct driver.

The software suite comes on an auto-loading CD-ROM disc. Inserting the disc into a system configured to auto-run a CD will start the installation program automatically. If your system does not support this feature, run the *Malvern Morphologi* v10.30 PSS0065-05 EN.exe program from your CD drive – Administrator rights are required.

If you are installing the software from a web download, simply double-click the *Malvern Morphologi* v10.30 PSS0065-05EN.exe to start the installation – Administrator rights are required.

During the installation of the Malvern Panalytical application software, the Windows UAC will request permission to install the hardware drivers that are required to support the Malvern Panalytical product. When prompted, you **must** allow the installation of these drivers.

#### **Uninstall Procedure**

The software can be uninstalled using the standard Add/Remove feature in the Windows 'Control panel'.

#### **Backward Compatibility**

This is the fifth release of the software which supports the Morphologi 4 and 4-ID. This software is only compatible with the Morphologi 4 platform and cannot be used with Morphologi G3 systems. However, it is possible to review Morphologi G3 results within the Morphologi 4 software.

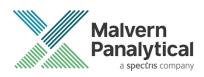

#### **New Features**

This release primarily addresses two issues, which are detailed in the fixed issues section below. In addition, new features to improve the spectral analysis have also been incorporated and are detailed in *Table 2*. Please see Software Update Notifications from previous software versions for more information on system features if upgrading from software version other than version 10.21.

Table 2: New features implemented in Morphologi 4 software version 10.30

| Reference | New Feature                                                                                                    |
|-----------|----------------------------------------------------------------------------------------------------|
| 104245    | <ul> <li>Improved spectral performance</li> <li>Addition of option to collect a background spectrum at start of measurement. This feature improves the user's workflow as it ensures a background spectrum is collected from the actual sample being analyzed at the start of the measurement process, preventing the possibility of an incorrect background being used.</li> <li>Improvements to the Raman Spectra signal to noise when acquisition time is 2 minutes or</li> </ul> |
|           | longer.                                                                                                    |

#### **Fixed issues**

The main issues fixed in this release of the software are listed in Table 3.

Table 3: Bug fixes implemented in Morphologi 4 software version 10.30

| Reference | Issue                                                                                                    | Fix                                                                |
|-----------|----------------------------------------------------------------------------------------------------|--------------------------------------------------------------------|
| 119030    | For some samples (particularly if highly concentrated)<br>the wrong particles could be targeted during an ID<br>measurement. | Fixed                                                              |
| 123142    | A change in the IR filter on the camera caused an issue with the brightness of the laser.                                    | The software is now able to adjust to work whatever the IR filter. |

#### **Known Issues**

Software bugs that have been discovered within the software and will be investigated as part of a future release are listed in *Table 4*. Please follow the suggested work-around where one is available.

Table 4: Known issues in Morphologi 4 software version 10.30.

| Reference       | Issue                                                                                                   | Workaround                                                                                                    |
|-----------------|----------------------------------------------------------------------------------------------------|----------------------------------------------------------------------------------------------------|
| 146899          | Export particles crash when there's no spectra in result                                                | Manually targeting a single particle and<br>saving a spectrum to it will generate a<br>new record where the particles can be<br>safely exported. |
| 98382<br>102796 | If the mechanical stage limit is reached, the user will be warned, and the measurement will be aborted. | Adjust the scan area in the SOP moving it<br>away from the mechanical limit (move it up in<br>the Y-axis).                                       |

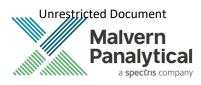

|        |                                                                                                    | Inform your local Malvern Panalytical Representative.                                                                                                    |
|--------|----------------------------------------------------------------------------------------------------|----------------------------------------------------------------------------------------------------|
| 103355 | Potential discontinuity in merged objective measurement result.                                                                                                    | Under investigation, avoid using this feature.                                                                                                    |
| 93685  | Renaming an SOP via Windows file system rather than<br>from within Morphologi software results in the original<br>SOP name being reported when running the SOP, in<br>reports and in the audit trail.                                                 | Rename SOPs using the 'save as' function<br>within the Morphologi Software and not via<br>Windows file system.                                                                                                    |
| 101309 | Problem reporting version differences if the combined<br>length of any SOP parameters (such as sample name,<br>comments or reason for change) is >120 characters.                                                                                     | Restrict SOP inputs to <120 characters.                                                                                                    |
| 104635 | Video content may need enabling to view videos from the Morphologi Help.                                                                                                    | Either enable active content in Internet<br>Explorer or open the help in another browser<br>that supports active content by default. See<br><i>Appendix B</i>                                                      |
| 84954  | Exporting spectra to default file locations is not<br>possible if security settings require no file deletion (for<br>example with 21 CFR part 11 restrictions applied) since<br>temporary files are initially created and then need to<br>be removed. | Export spectra to alternative folder not restricted by no delete                                                                                                    |
| N/A    | Morphologi G3-ID reference spectra can be used in<br>chemical libraries for Morphologi 4-ID but will not<br>match the full wavenumber range of the new<br>instrument.                                                                                 | Where possible acquire new reference spectra with the Morphologi 4-ID.                                                                                                    |
| N/A    | Measurement aborts at start of scan if memory<br>allocation fails. An error will be reported, and the user<br>will be instructed to restart the software.                                                                                             | Restart software if this issue occurs.                                                                                                    |
| 85435  | Edge stitching memory load – Use of edge stitching on<br>some samples will cause memory use issues which<br>can end the measurement.                                                                                                    | Edge stitching is designed for long thin<br>particles to extend the upper size limit. It<br>should not be used for particles where the<br>2nd dimension is close to the standard<br>maximum size for the objective |
| 78601  | Power cycle required to end process after Crash.                                                                                                    |                                                                                                    |

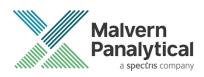

### Windows Security Settings

With a 21 CFR Part 11 compliant computer system, one of first concerns to address is the potential for the loss of data; either accidently, or by intention. Utilizing the built-in security tools of Microsoft Windows®, an <u>I.T. professional</u> can effortlessly change user access to specific files and/or folders by simply removing certain file/folder permissions.

For the next part of this document, it is assumed that you have the required administrator rights for the system upon which the Malvern software is being installed; allowing you to install, or update software and configure windows security permissions.

#### Note:

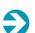

For the following demonstration we have previously created a user group, through the Computer Management console, called 'Morphologi Users'. This user group will later be added into the folder permissions of the Audit Trails folder to prevent users from deleting records. This process can be applied to any other output folder requiring limited user access. In the following illustrations, we have not removed default groups such as 'Everyone' or 'Users' - these can be deleted or used as an alternative to dedicated user group/s. However, when using these groups, we strongly advise that explicit 'Denies' are not used, unless you fully understand the Microsoft® file/folder security permissions.

#### Changing the folder security permissions in Windows 10

- 1. Navigate to one of the folders that needs to be secured in this case we have selected the folder where the Morphologi audit trail files are stored. Right-click on the folder and through the context menu open the folder **Properties**.
- 2. Within Audit Trails Properties, left-click on the Security tab and left-click the Advanced button to open the Advanced Security Settings.

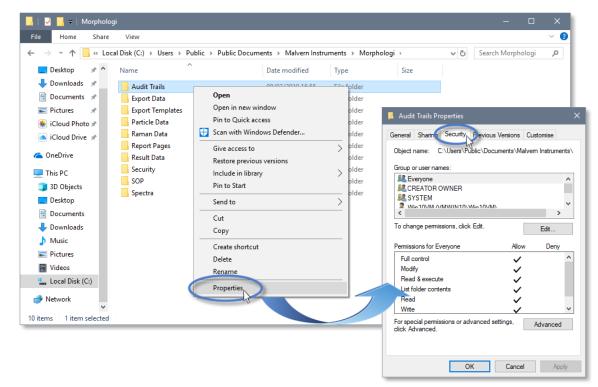

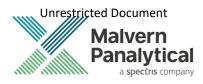

|                                                                   |                                                                                         |                                                                                          |                                                            | 📕 Audit Trails Properties                                                                                                    |                   |
|-------------------------------------------------------------------|-----------------------------------------------------------------------------------------|------------------------------------------------------------------------------------------|------------------------------------------------------------|----------------------------------------------------------------------------------------------------|-------------------|
|                                                                   |                                                                                         |                                                                                          |                                                            | General Sharing Security Previous Versions Custor<br>Object name: C:\Users\Public\Documents\Malvern In<br>Group or user names: |                   |
| Advanced Se                                                       | curity Settings for Audit Trails                                                        |                                                                                          |                                                            | – 🗆 X                                                                                                    | ^                 |
| Name:<br>Owner:<br>Permissions<br>For additional<br>Permission en |                                                                                         | /M) 🗣 Change                                                                             |                                                            | E Allow<br>t the entry and click Edit (if available).                                                                          | ><br>idit<br>Deny |
| Type<br>Allow<br>Allow<br>Allow<br>Allow                          | Principal<br>Win10VM (VMWIN10\Win10<br>SYSTEM<br>LogonSessionId_0_132602 (N<br>Everyone | Access<br>Full control<br>Full control<br>Read & execute<br>Full control<br>Full control | Inherited from<br>None<br>None<br>None<br>C:\Users\Public\ | Applies to<br>This folder only<br>This folder only<br>This folder, subfolders and file.<br>This folder, subfolders and files   | anced N           |

- 3. Within the Advanced Security Settings left-click the Disable inheritance button.
- Within Block Inheritance, left-click on Convert inherited permissions into explicit permissions on this object this removes the permission inheritance from the parent folder, whilst keeping the current users and groups settings.

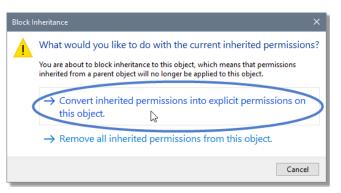

- 5. After returning to the Advanced Security Settings window, left-click to select the Morphologi Users group and then left-click the Edit button.
- 6. In the Permissions Entry window, left-click the Show advanced permissions to reveal the full permissions list.

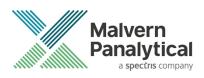

| Advanced Security Settings for Audit Trails                                                                                                    | – <b>D</b> X                                                                                                    |
|----------------------------------------------------------------------------------------------------|----------------------------------------------------------------------------------------------------|
| _                                                                                                    | n Instruments\Morphologi\Audit Trails                                                                                                    |
| Owner: Win10VM (VMWIN10\Win10VM)                                                                                                    | Permission Entry for Audit Trails — 🛛                                                                                                    |
| Permissions     Auditing     Effective Access       For additional information, double-click a permission entries:     Type     Principal       Acc     Acc     Acc       Allow     Win10VM (VMWIN10/Win10     Ful       Allow     SYSTEM     Ful       Allow     LogonSessionid_0_132602 (N     Res       Allow     Morpholgi Users (VMWIN10/Win10     Ful       Allow     Morpholgi Users (VMWIN10/Win10     Ful       Allow     Administrators (VMWIN10/Win10     Ful       Allow     CREATOR ONARD     Ful       Ald     Remove     Eul       Disable inheritance     Edit     Edit | Principal: Morpholgi Users (VMWIN10)Morpholgi Users) Select a principal Type: Allow Applies to: This folder, subfolders and files  Basic permissions: |
| -                                                                                                    | OK Cance                                                                                                    |

7. Left-click to de-select the check-boxes of **Delete subfolder and files**, **Delete**, **Change permissions**, **Take ownership** and finish by left-clicking the **OK** button to return you to the previous window.

| Permission          | n Entry for Audit Trails                           |                        |                             | – 🗆 X                  |
|---------------------|----------------------------------------------------|------------------------|-----------------------------|------------------------|
| Principal:<br>Type: | Morpholgi Users (VMWIN10\Morpholgi Users)<br>Allow | Select a principal     |                             |                        |
| Applies to:         | This folder, subfolders and files                  | $\sim$                 |                             |                        |
|                     |                                                    |                        |                             |                        |
| Advanced p          | permissions:                                       |                        |                             | Show basic permissions |
|                     | Full control                                       |                        | ✓ Write attributes          |                        |
|                     | ✓ Traverse folder / execute file                   |                        | ✓ Write extended attributes |                        |
|                     | ☑ List folder / read data                          |                        | Delete subfolders and files | 1                      |
|                     | Read attributes                                    |                        | Delete                      |                        |
|                     | Read extended attributes                           |                        | Read permissions            |                        |
|                     | Create files / write data                          |                        | Change permissions          | 1                      |
|                     | Create folders / append data                       |                        | Take ownership              |                        |
| Only app            | bly these permissions to objects and/or container  | s within this containe | er                          | Clear all              |
|                     |                                                    |                        |                             |                        |
|                     |                                                    |                        |                             |                        |
|                     |                                                    |                        |                             |                        |
|                     |                                                    |                        |                             |                        |
|                     |                                                    |                        |                             |                        |
|                     |                                                    |                        |                             |                        |
|                     |                                                    |                        |                             | OK Cancel              |

- 8. Left-click **Replace all child permission entries with inheritable permission entries from the object** and left-click the **Apply** button.
- 9. Left-click the **Yes** button when prompted to replace the permissions and the **OK** button when you return to the previous window.

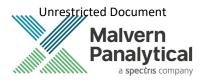

| Advanced Se                     | ecurity Settings for Audit Trails                    |                       |                                |                           | - 🗆                              | ×     |
|---------------------------------|------------------------------------------------------|-----------------------|--------------------------------|---------------------------|----------------------------------|-------|
| Name:<br>Owner:                 | C:\Users\Public\Documents<br>Win10VM (VMWIN10\Win10  |                       | \Morphologi\Audit Trails       |                           |                                  |       |
| Permissions                     | Auditing Effective                                   | Access                |                                |                           |                                  |       |
| For additional<br>Permission er | l information, double-click a pe<br>ntries:          | rmission entry. To mo | dify a permission entry, sele  | ct the entry and click Eo | dit (if available)               |       |
| Туре                            | Principal                                            | Access                | Inherited from                 | Applies to                |                                  | ^     |
| Allow                           | Win10VM (VMWIN10\Win10                               | Full control          | None                           | This folder only          |                                  |       |
| Allow                           | SYSTEM                                               | Full control          | None                           | This folder only          |                                  |       |
| Allow Allow                     | LogonSessionId_0_132602 (I<br>Everyone               | Vindows Security      |                                | ×                         | ders and files                   |       |
| Allow &                         | Morpholgi Users (VMWIN10<br>Administrators (VMWIN10) | A This will repla     | ce explicitly defined permissi | ons on all                | ders and files<br>ders and files |       |
| Allow                           | Win10VM (VMWIN10\Win1<br>CREATOR OWNER               |                       | of this object with inheritabl |                           | c only                           | ~     |
| Add                             | Remove Edit                                          | Do you wish t         | to continue?                   |                           |                                  |       |
| Disable inh                     |                                                      |                       | Yes                            | No                        |                                  |       |
| Replace all                     | child object permission entries                      | with inneritable perm | ission entries tro             | OK Can                    | cel Apr                          | ply N |

10. Left-click the **OK** button when you return to original folder properties window.

| 📕 Audit Trails Properties                                              | ×     |
|------------------------------------------------------------------------|-------|
| General Sharing Security Previous Versions Customise                   |       |
| Object name: C:\Users\Public\Documents\Malvem Instrume                 | ents\ |
| Group or user names:                                                   |       |
| Sector Everyone                                                        | ^     |
| SCREATOR OWNER                                                         |       |
| SYSTEM .                                                               |       |
| Win10\/M_0/MW/IN10\Win10\/M\     < >>                                  | Ť     |
| To change permissions, click Edit.                                     |       |
| To change permissions, click Edit. Edit                                |       |
| Permissions for Everyone Allow Deny                                    | _     |
| Full control                                                           | ^     |
| Modify 🗸                                                               |       |
| Read & execute 🗸                                                       |       |
| List folder contents 🗸                                                 |       |
| Read 🗸                                                                 |       |
| Write 🗸                                                                | ~     |
| For special permissions or advanced settings, Advanced click Advanced. |       |
|                                                                        |       |
| OK Cancel Apr                                                          | oly   |

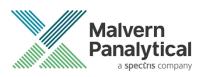

### **Error Reporting**

Should persistent problems occur please contact your local Malvern Panalytical Helpdesk. To speed up response time include all the following:

- A full-screen screen shot of any error message and everything behind it.
- Full description of what was happening at time of issue and ideally leading up to it.
- Instrument serial number (e.g. MAL1060289)
- Software version go to Help-About Morphologi (e.g. 10.30; all digits are important)
- System information double click on the Morphologi 4 or 4-ID logo at bottom right corner of the Software. Take a screen shot of system information and include on error report.
- Additional system setting export go to **tools-maintenance**. Enter the password (maintenanceon). Select **Export** Site File and save the text file to include on error report.

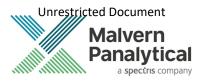

### Appendix A: Disabling power saving, hard disk sleep and USB selective suspend

To disable the power saving options of the computer, use the Power Options available in Control Panel.

1. Select the High performance power plan as shown.

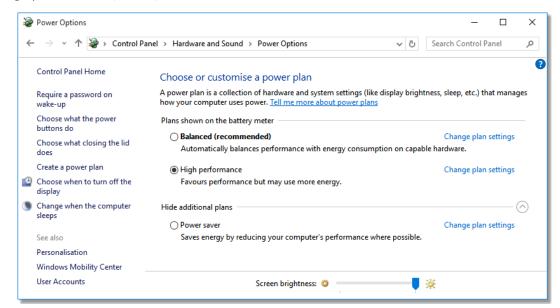

2. Change plan settings for Turn off hard disk to Never, and USB selective to Disabled.

| le Power Options                                                                                                    | ?        | ×    | Power Options ?                                                                                                    | × |
|----------------------------------------------------------------------------------------------------|----------|------|----------------------------------------------------------------------------------------------------|---|
| Advanced settings                                                                                                    |          |      | Advanced settings                                                                                                    |   |
| Select the power plan that you want to custo<br>choose settings that reflect how you want you<br>to manage power.                                                                                                    |          |      | Select the power plan that you want to customise, then<br>choose settings that reflect how you want your computer<br>to manage power.<br>Change settings that are currently unavailable<br>Power saver | r |
| <ul> <li>High performance</li> <li>Hard disk</li> <li>Turn off hard disk after<br/>On battery: Never<br/>Plugged in: Never</li> <li>Internet Explorer</li> <li>Desktop background settings</li> <li>Wireless Adapter Settings</li> <li>Sleep</li> <li>USB settings</li> </ul> | defaults | ~    |                                                                                                    |   |
| OK Cancel                                                                                                    |          | pply | OK Cancel Apply                                                                                                    |   |

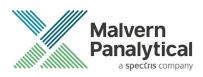

## Appendix B: Enabling video content for Morphologi Help.

To view the video tutorials in the Morphologi Help either enable active content in Internet Explorer or open the Help in another browser that supports active content by default.

1. To enable active content in Internet Explorer, open the Internet Options and go to the advanced options then go to the advanced tab.

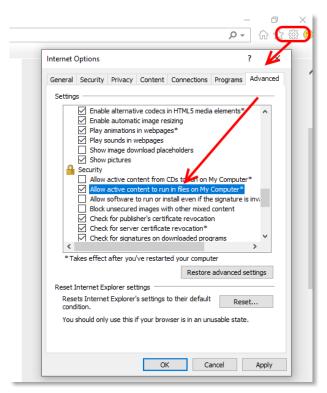

2. To open the Help in another browser that supports active content by default copy the help link from Internet Explorer to another browser such as Edge or Chrome and verify that these browsers have the rights to run local video content.

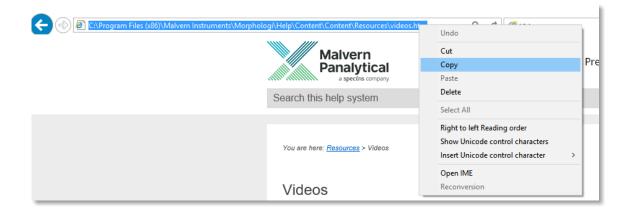

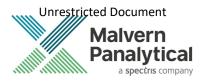

3. Copy browser link from Internet Explorer

| $\Box$ Videos $\times$         | +                                     |                  |                                                          |
|--------------------------------|---------------------------------------|------------------|----------------------------------------------------------|
| $\leftrightarrow$ ) $\diamond$ | file:///C:/Program%20Files%20(x86)/Ma | lvern%20Instrume | nts/Morphologi/Help/Content/Content/Resources/videos.htm |
| Add to the favourites bar by s | , Top sites                           | Paste            |                                                          |
|                                | MSN UK   Latest news, Hotmail s       |                  | email, Skype, live scores                                |
|                                |                                       |                  | alvern<br>nalytical<br>a spectrs company                 |
|                                |                                       | Search this h    | elp system                                               |

4. Paste browser link into Edge then press <enter> to load page.

# MALVERN PANALYTICAL

Malvern Panalytical Ltd. Grovewood Road, Malvern, Worcestershire, WR14 1XZ, United Kingdom

Tel: +44 1684 892456 Fax: +44 1684 892789 Malvern Panalytical B.V. Lelyweg 1, 7602 EA Almelo, The Netherlands

Tel: +31 546 534 444 Fax: +31 546 534 598

info@malvernpanalytical.com www.malvernpanalytical.com

Disclaimer: Although diligent care has been used to ensure that the information in this material is accurate, nothing herein can be construed to imply any representation or warranty as to the accuracy, correctness or completeness of this information and we shall not be liable for errors contained herein or for damages in connection with the use of this material. Malvern Panalytical reserves the right to change the content in this material at any time without notice. Copyright: © 2020 Malvern Panalytical. This publication or any portion thereof may not be copied or transmitted without our express written permission.

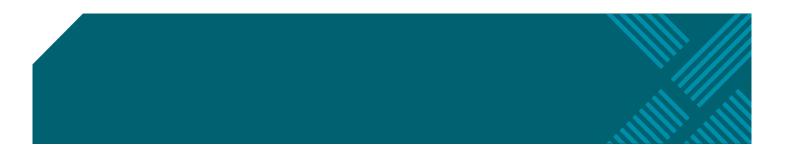